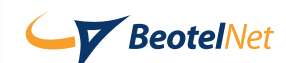

## Uputstvo za podešavanje Windows XP

1. Levim tasterom miša kliknite na Start > Connect to > Show all connections.

2. Pokrenite Create a new connection u meniju Network Tasks, pojavice se New Connection Wizard, levim tasterom miša kliknite na Next>.

3. Izaberite opciju Connect to the Internet, zatim levim tasterom miša kliknite na Next >.

4. Izaberite opciju Set up my connection manually, levim tasterom miša kliknite na Next>.

5. Proverite da li je oznacena opcija Connect using a dial-up modem, levim tasterom miša kliknite na Next>.

6. U polje ISP name unesite "BeotelNet", levim tasterom miša kliknite na Next >.

7. U polje Phone number unesite jedan od naših pristupnih brojeva (042110110, 3404555, 3404554, 3080000, 4443443), zatim levim tasterom miša kliknite na Next >.

8. U polje User name unesite korisni ko ime, a u polja Password i Confirm password lozinku. Isklju ite opciju Use this account name and password when anyone connects to the Internet from this computer, levim tasterom miša posle toga kliknite na Next >.

9. Nalazite se u završnom prozoru, ukoliko želite da se na desktopu pojavi ikonica za "BeotelNet" konekciju ukljucite opciju Add a shortcut to this connection to my desktop, i levim tasterom miša kliknite na Finish.

10. U prozoru Connect BeotelNet levim tasterom miša kliknite na Properties, pa zatim na Alternates.

11. U prozoru Alternate Phone Numbers imate listu brojeva telefona za dial-up pristup, ukoliko je jedan broj evidentiran unesite i drugi, levim tasterom miša kliknite na Add...

12. U prozoru Add Alternate Phone Number unesite alternativni broj (042110110, 3404555, 3404554, 3080000, 4443443), i levim tasterom miša kliknite na OK.

13. U prozoru BeotelNet Properties levim tasterom miša kliknite na OK. Konekcija za BeoTelNet je spremna, možete se konektovati.

14. U prozoru za BeotelNet konekciju unesite username i password, obavezno malim slovima !